# **Uživatelská příručka k aplikaci Dell™ Display Manager**

- $\bullet$ [Přehled](#page-0-0)
- [Použití okna pro rychlé nastavení](#page-0-1) o
- ٥ [Nastavení základních funkcí zobrazení](#page-1-0)
- [Přiřazení přednastavených režimů k aplikacím](#page-2-0) ٥
- ۵ [Použití funkcí na úsporu energie](#page-3-0)
- ٥ [Otočení obsahu obrazovky](#page-4-0)

# <span id="page-0-0"></span>**Přehled**

Dell Display Manager je aplikace pro Windows, která slouží ke správě monitoru nebo skupiny monitorů. Umožňuje ruční nastavení zobrazeného obrazu, přiřazení automatických nastavení, řízení spotřeby energie, otočení obrazu a nabízí další funkce u vybraných modelů Dell. Po instalaci se aplikace Dell Display Manager aktivuje při každém spuštění systému a na hlavním panelu bude zobrazena příslušná ikona. Při přesunutí ukazatele myši na ikonu se vždy zobrazí informace o monitorech připojených k systému.

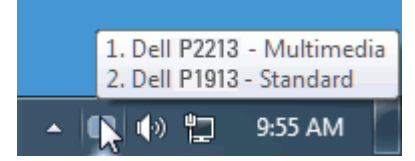

#### <span id="page-0-1"></span>**Použití okna pro rychlé nastavení**

Po klepnutí na ikonu aplikace Dell Display Manager na hlavním panelu se zobrazí okno pro provedení rychlého nastavení. Pokud je k systému připojen více než jeden podporovaný model monitoru Dell, lze požadovaný monitor vybrat v zobrazeném menu. Okno pro rychlé nastavení umožňuje pohodlnou úpravu jasu a kontrastu monitoru, ruční výběr přednastavených režimů nebo nastavení automatického režimu a změnu rozlišení obrazovky.

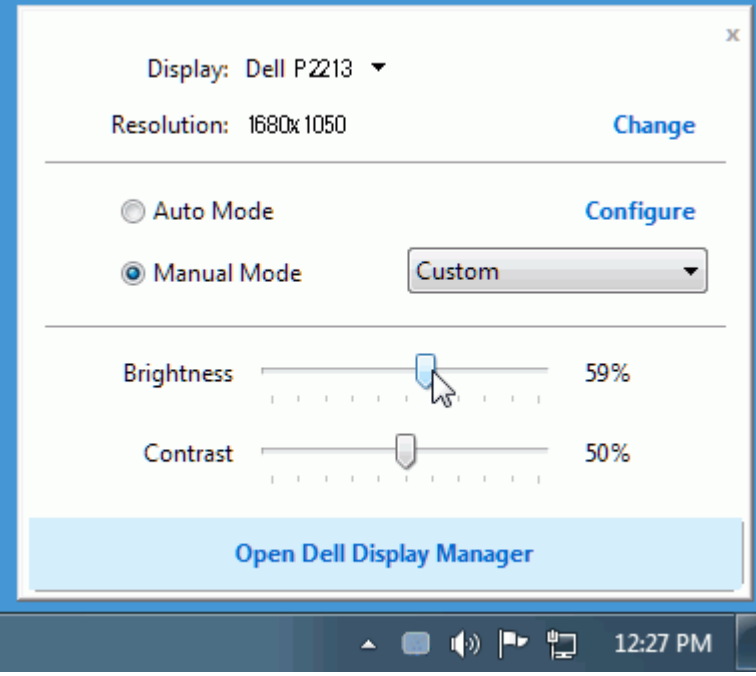

Toto okno rovněž nabízí přístup k pokročilému uživatelskému rozhraní aplikace Dell Display Manager, které slouží pro pro nastavení základních funkcí, konfiguraci automatického režimu a přístup k dalším funkcím.

#### <span id="page-1-0"></span>**Nastavení základních funkcí zobrazení**

Na záložce Basic (Základní) lze ručně vybrat přednastavený režim pro příslušný monitor. Alternativně lze aktivovat funkci Auto Mode (Automatický režim). Funkce Auto Mode (Automatický režim) umožňuje automatické použití preferovaného přednastaveného režimu v případě aktivace příslušné aplikace. Při změně přednastaveného režimu se na chvíli zobrazí OSD zpráva.

Na záložce Basic (Základní) lze rovněž přímo nastavit jas a kontrast vybraného monitoru.

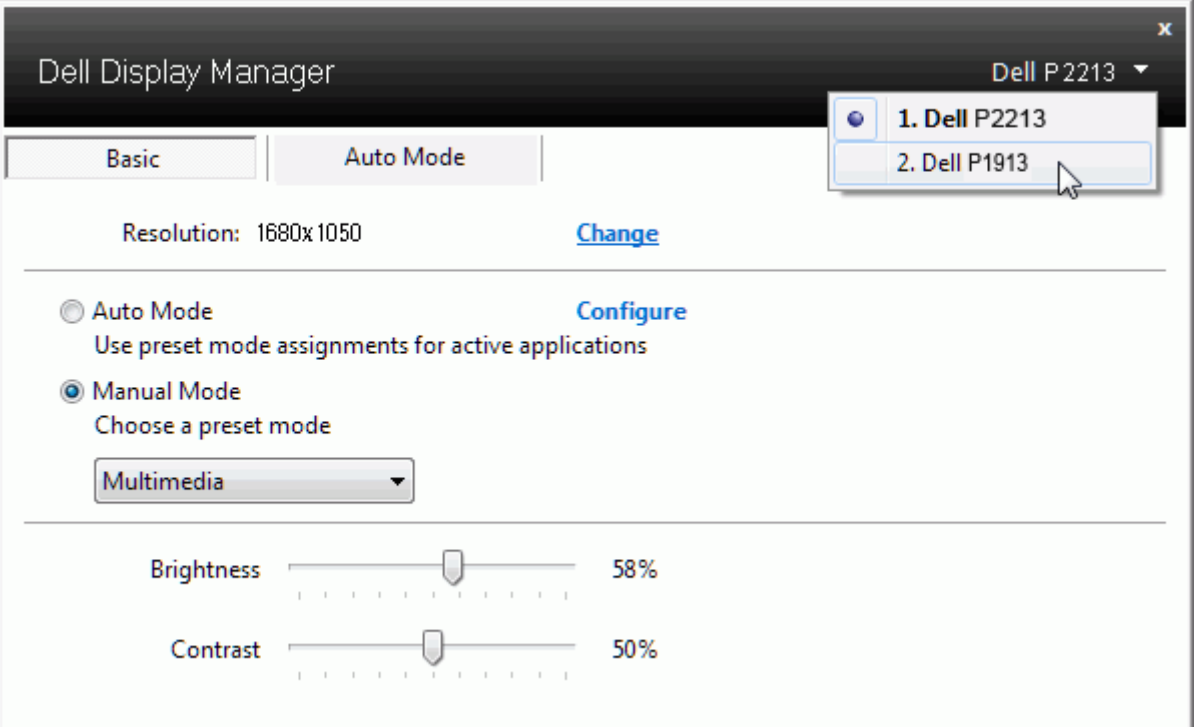

## <span id="page-2-0"></span>**Přiřazení přednastavených režimů k aplikacím**

Funkce Auto Mode (Automatický režim) vám umožňuje přiřadit požadovaný přednastavený režim k příslušné aplikaci a automaticky jej použít. Pokud je nastavena funkce Auto Mode (Automatický režim), automaticky se při spuštění příslušné aplikace aktivuje odpovídající přednastavený režim. Přednastavený režim přiřazený ke konkrétní aplikaci může být stejný pro každý připojený monitor nebo se může lišit v závislosti na monitoru.

Dell Display Manager obsahuje mnoho oblíbených aplikací. Pro přidání nové aplikace do seznamu jednoduše přetáhněte aplikaci z plochy, nabídky Start systému Windows nebo jiného umístění do stávajícího seznamu.

**POZNÁMKA:** Přiřazení přednastaveného režimu k dávkovým souborům, skriptům, konfiguračním souborům a nespustitelným souborům, jako jsou například archivy zip nebo komprimované soubory, není podporováno a bude neúčinné.

Rovněž může být nastavena možnost, která vždy aktivuje přednastavený režim "Game" (Hry) při spuštění aplikace Direct3D na celou obrazovku. Abyste se tomuto jevu vyhnuli, přidejte jednotlivé herní tituly do seznamu a nastavte u nich odlišný přednastavený režim. Nastavení aplikací uvedených v seznamu má přednost před obecným nastavením Direct3D.

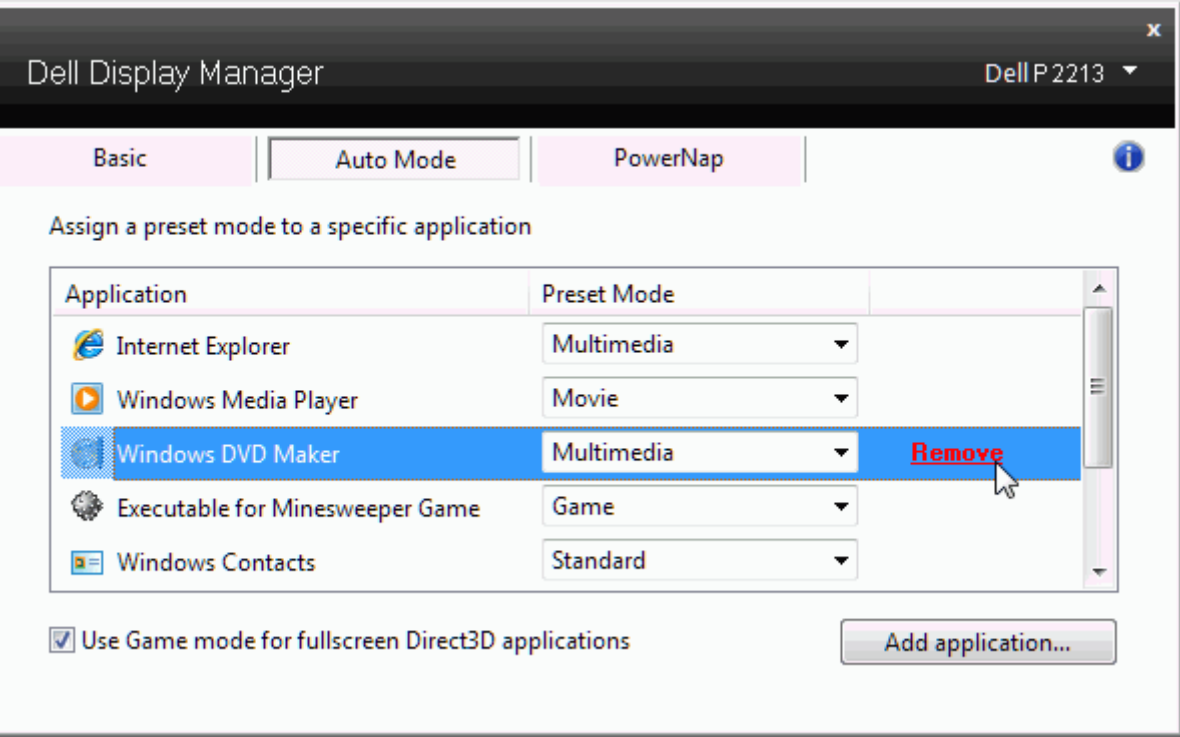

## <span id="page-3-0"></span>**Použití funkcí na úsporu energie**

U podporovaných modelů Dell je k dispozici záložka PowerNap, která nabízí nastavení možností pro úsporu energie. Při aktivaci spořiče obrazovky můžete pro úsporu energie automaticky nastavit jas monitoru na minimální úroveň nebo přepnout monitor do režimu spánku.

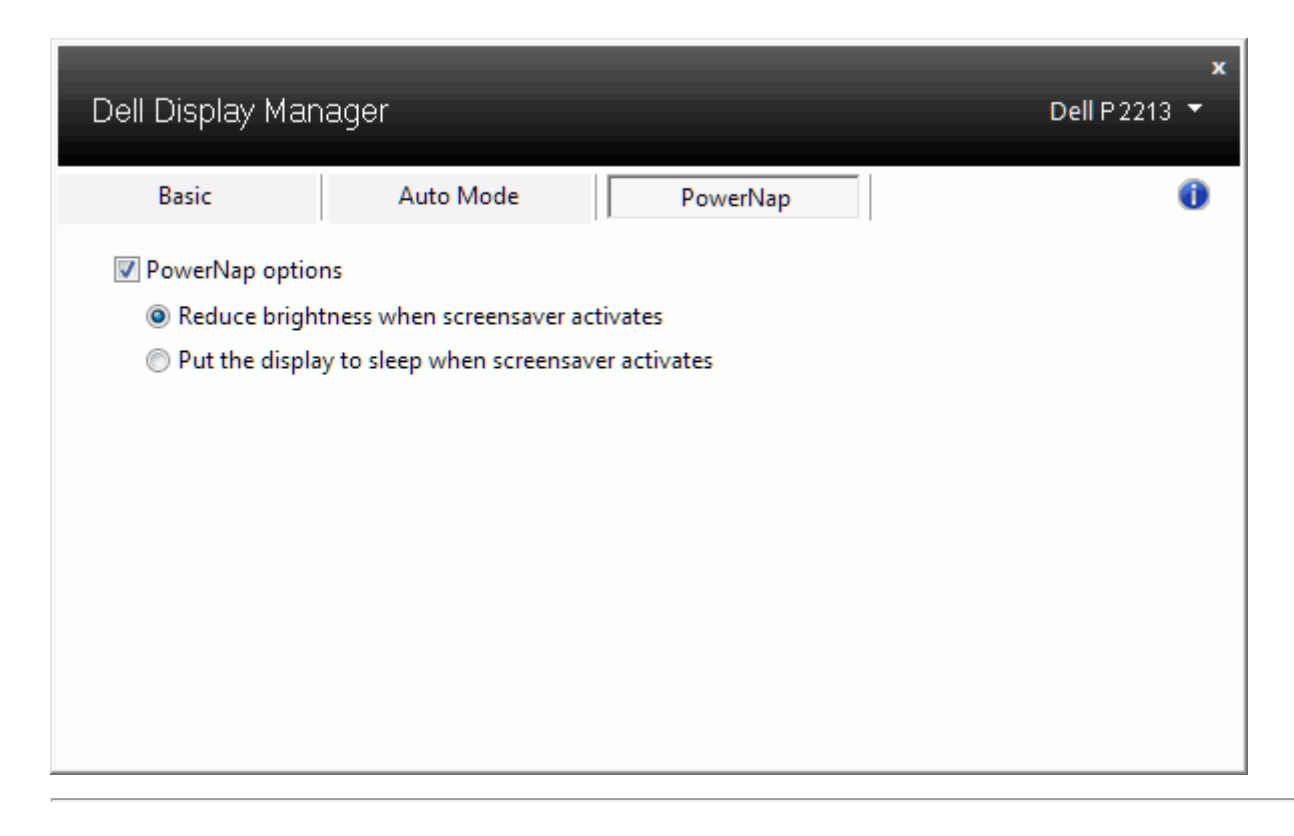

## <span id="page-4-0"></span>**Otočení obsahu obrazovky**

Některé modely Dell nabízí funkci otočení obsahu. U těchto monitorů provede funkce Menu Rotation (Otočení menu) v položce Other Settings (Ostatní nastavení) v OSD menu automaticky odpovídající změnu orientace obrazovky Windows.

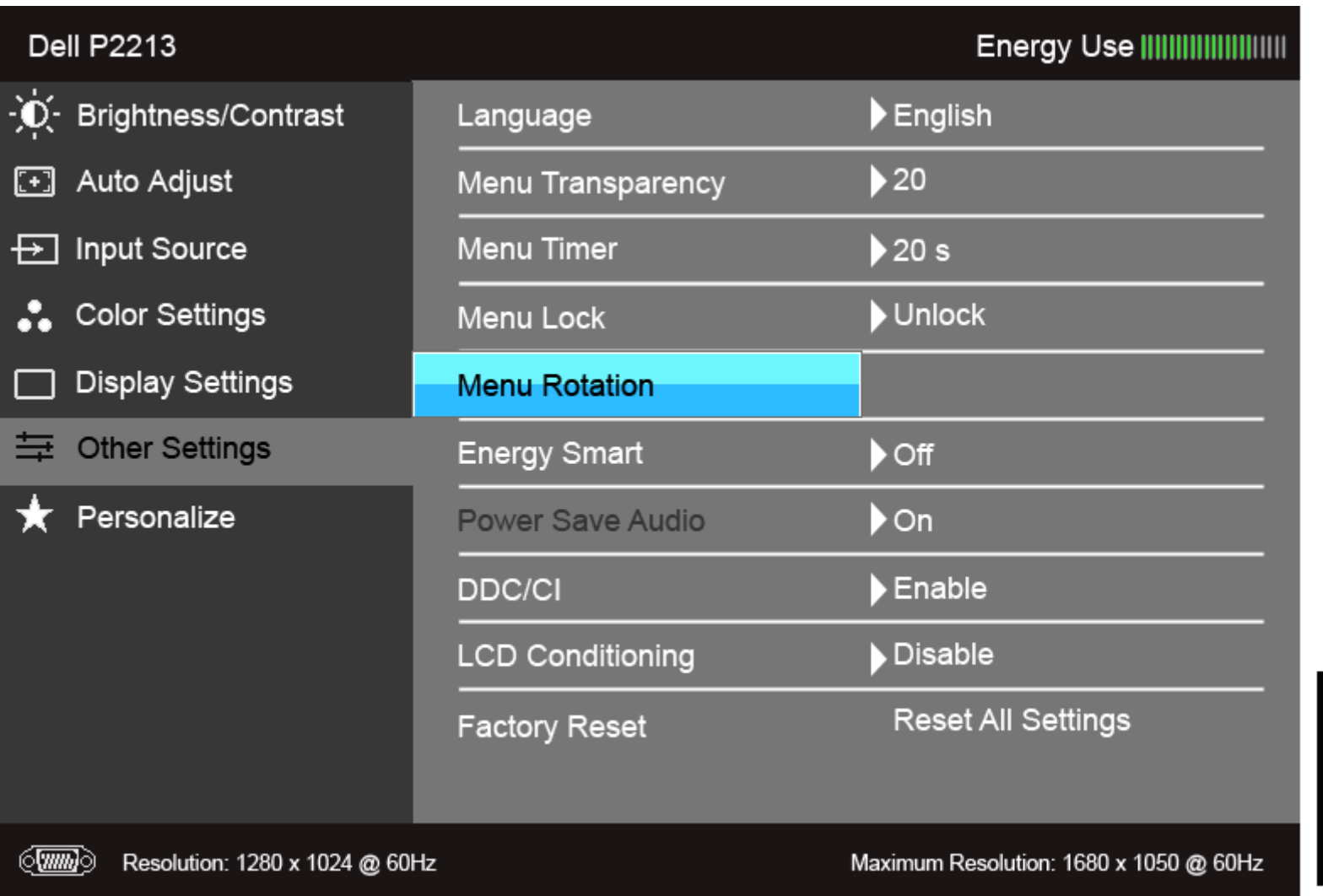

 $\lambda$ 

D